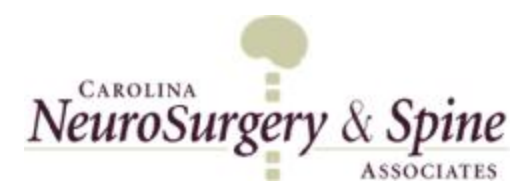

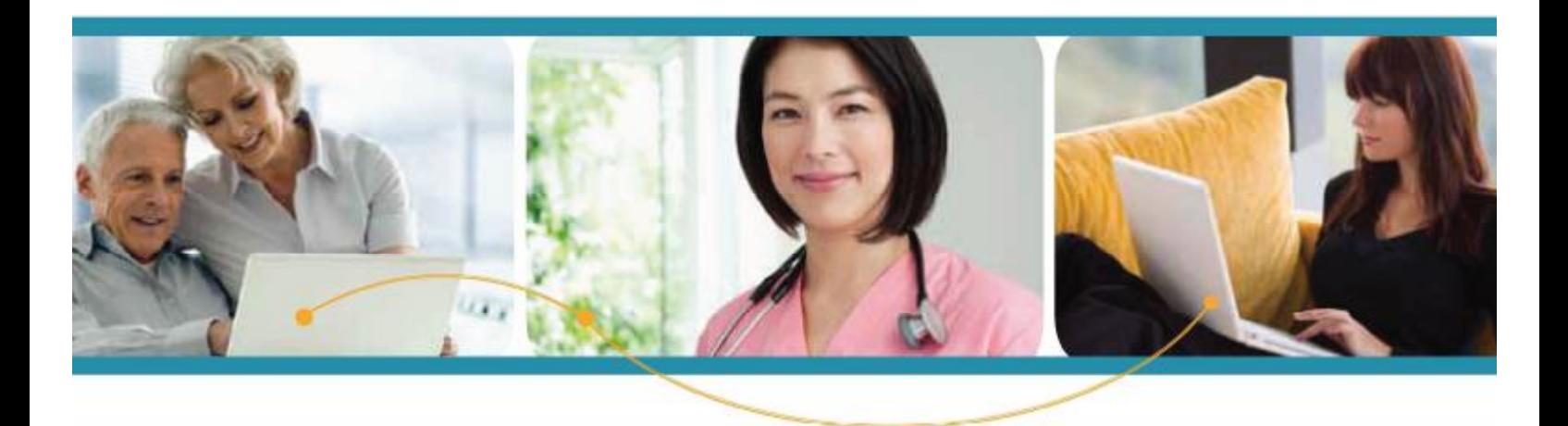

How to Self-Register for a Child (under 18) or Dependent As an Parent or Guardian

To create a Self-registered Patient PORTAL account, visit our website at<https://login.intelichart.com/cnsa>**.**  Select the **Create an Account** tab at the top right.

- 1. Click **Create a Portal Account** option under the Start Here section.
- 2. Enter the parent or guardian's Email address & create a Password.
- 3. Select **Dependent** option.
- 4. Enter parent or guardian's Date of Birth, Name, Gender, & Phone.
- 5. Location Zip Code Select 100 miles from the dropdown list, enter 28204, and click the arrow on the "Select a Location" dropdown box to display a list of the local healthcare organizations including all of Carolina Neurosurgery & Spine locations. Select your desired CNSA location from the dropdown list.
- 6. Select security question and enter answer. The security question is used to reset your password.
- 7. Check the box indicating the Terms & Conditions have been read. Click **Continue** to proceed to the next page.

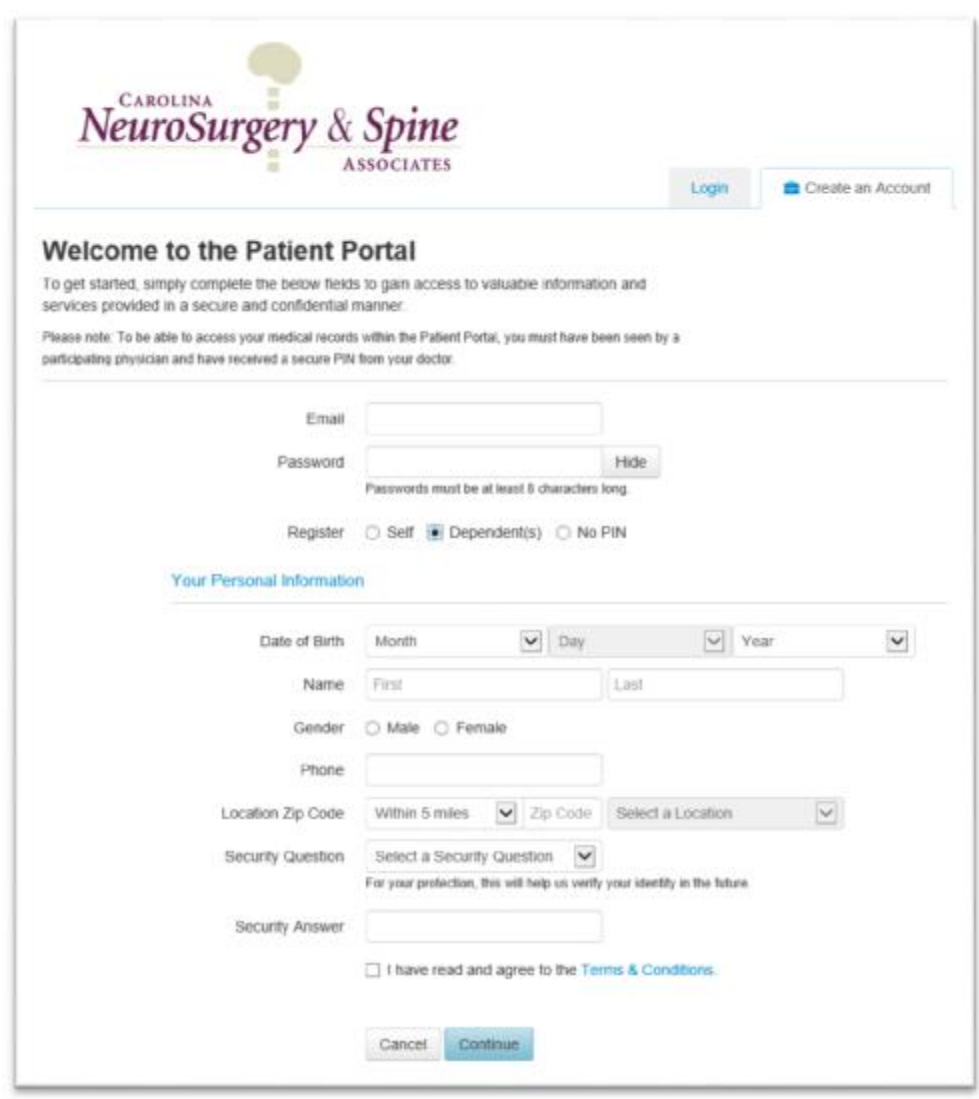

8. Enter the information for the child or dependent as requested.

**NOTE:** If a PIN for the child/dependent was provided by the practice or via email, enter the PIN in the PIN Optional field. If you do not have a PIN – leave this field blank.

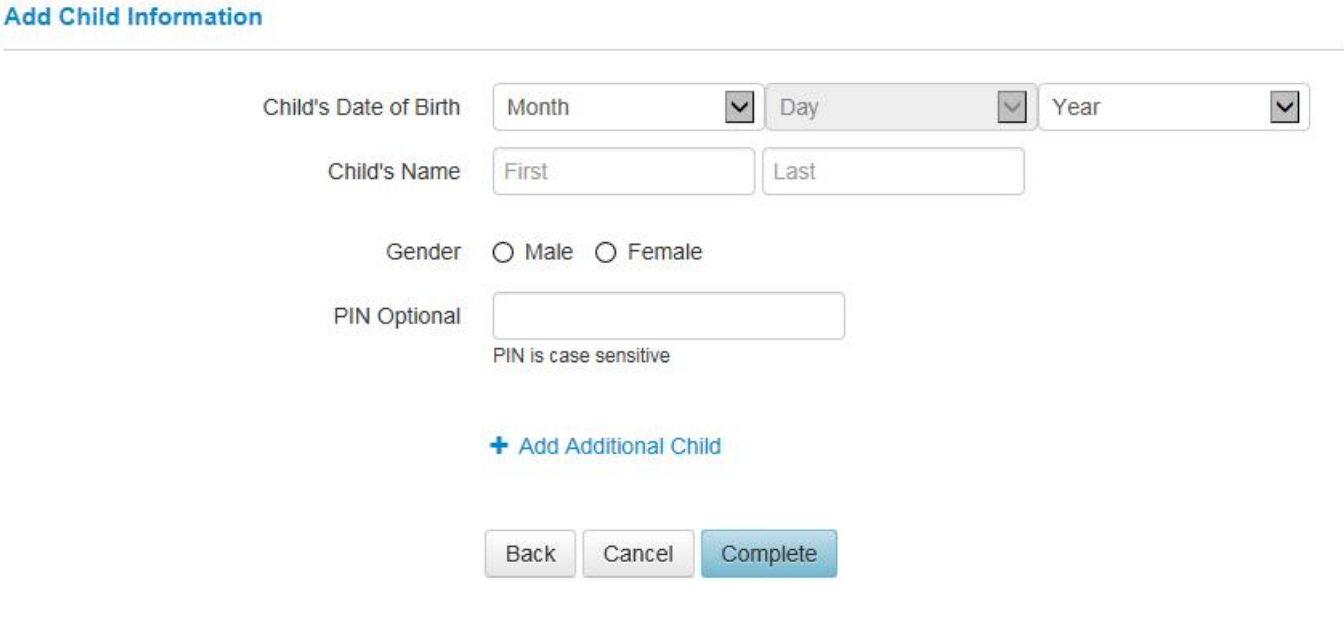

- If you have additional dependents to add, select the **Add Additional Child** option. ä,
- 9. Click **Complete** to finish the set-up process.
- 10. After clicking **Complete** the Patient Portal opens into the parent/guardian's account with an email confirmation pop up box. **Confirm** email address or **Update Email Address** can be selected to change the email address.

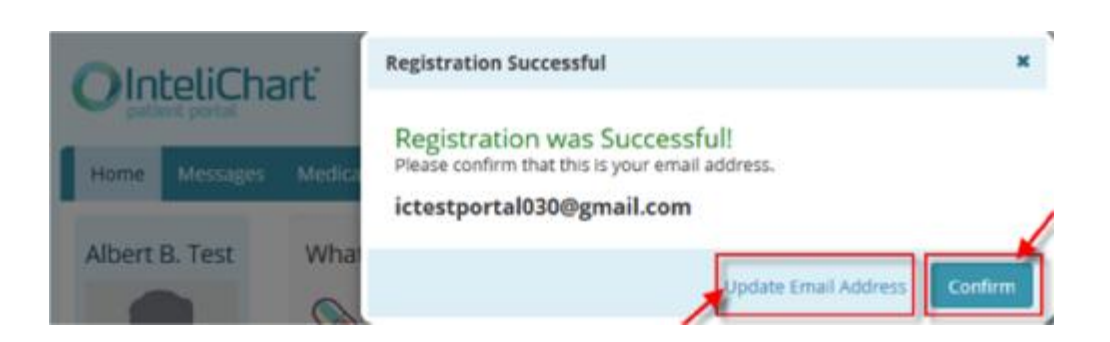

In order to view the child or dependent's information, select the **Switch Account link** located under the profile picture on the left side of the screen and choose the child or dependent's account you wish to view.

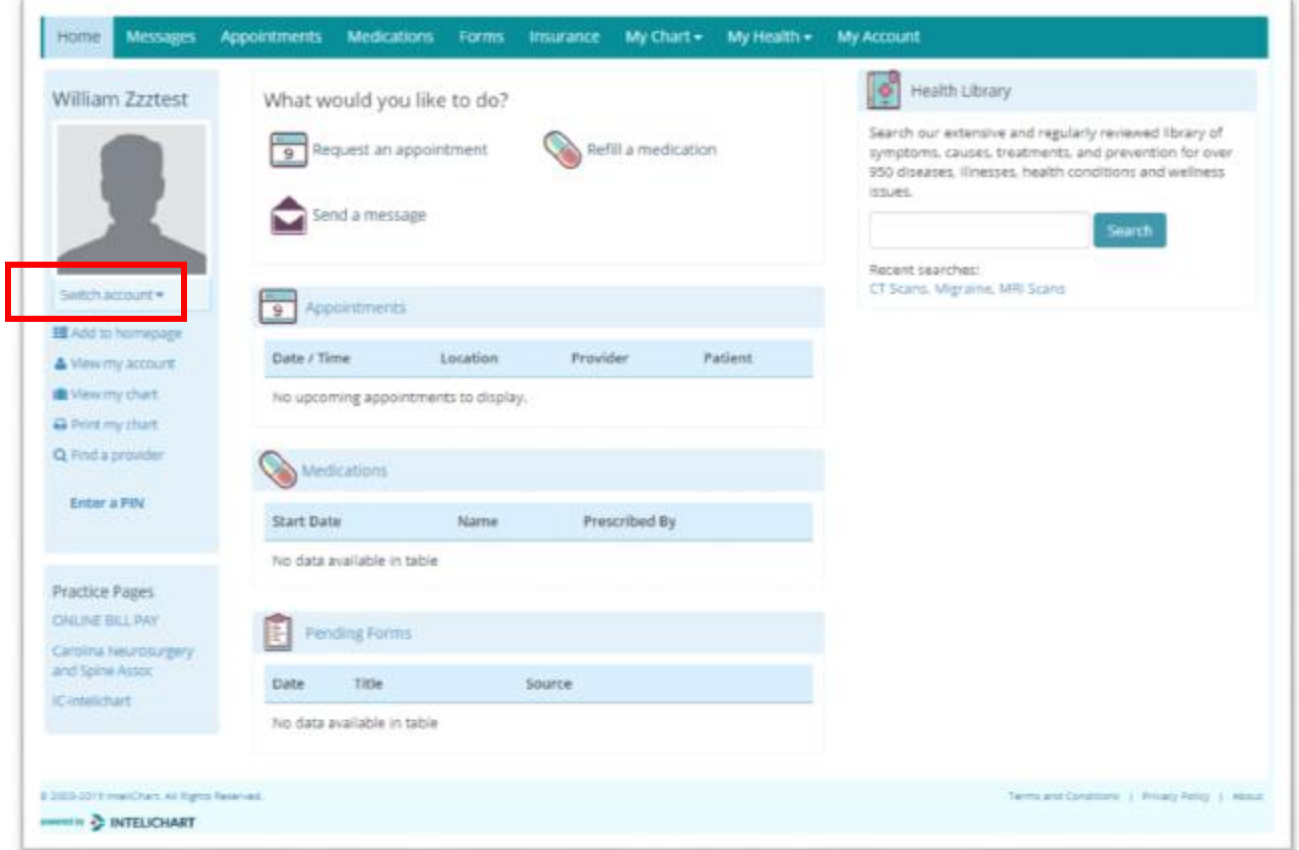